<span id="page-0-0"></span>**Guía Rápida Web**

# *<u>is</u>* intelisis

## **Cancelación Compra Unidades Nuevas**

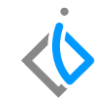

1

## **Cancelación Compra Unidades Nuevas**

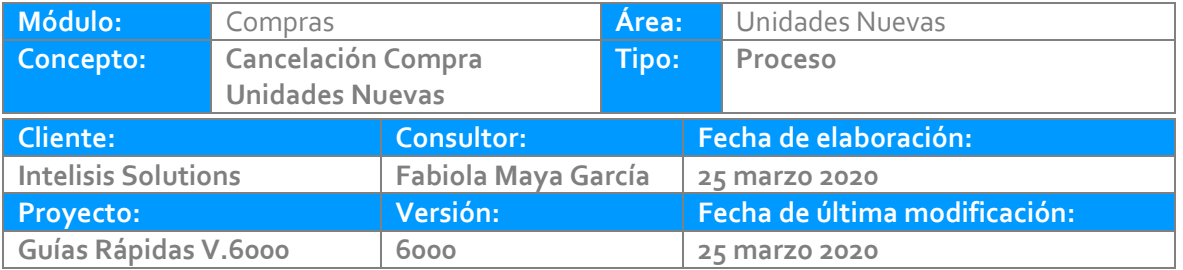

### **INTRODUCCIÓN:**

*Este proceso tiene como finalidad dar de baja una compra que haya sido registrada por error de captura o cancelación de la cuenta por pagar al proveedor.* 

*Cuando se cancela el mismo día, se da de baja en el sistema, Cuando la cancelación es de días posteriores a la fecha de la compra se genera un movimiento contrario. [\(Cancelación](Guía%20Rápida%20Web%20(Cancelación%20compra%20Nvo%20y%20Usado).docx) Unidad) La cuál corresponde al movimiento de [\(Recepción\).](Guía%20Rápida%20Web%20(Recepcion%20Nuevos%20y%20Usados).docx)*

**[Glosario:](Guía%20Rápida%20Web%20(Cancelación%20compra%20Nuevos).docx)** Al final de esta Guía podrás consultar un Glosario de terminologías y procesos para tu mejor comprensión.

**[FAQ:](#page-0-0)** Consulta las preguntas frecuentes al final del documento

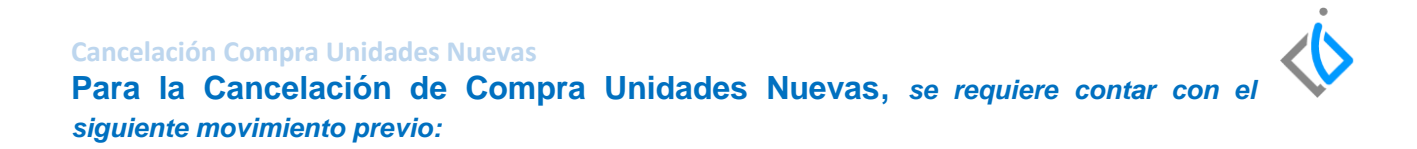

**Recepción** 

Para el proceso de [Recepción](Guía%20Rápida%20Web%20(Recepcion%20Nuevos).docx) de Vehículos Nuevos seleccionará la siguiente ruta Intelisis→Compras→Nuevo.

El cual deberá estar en estatus concluido para poder realizar la cancelación de una manera efectiva.

#### **Cancelación Compra Unidades Nuevas Descripción del proceso**

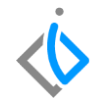

Para realizar el proceso Cancelación Compra Unidades Nuevas consulte la siguiente ruta:

Intelisis→Logística→Compras

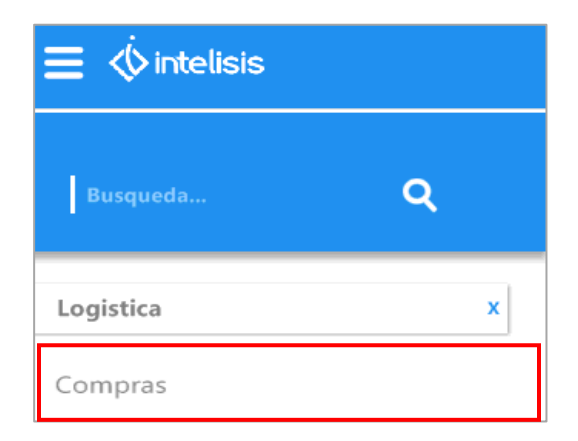

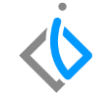

Abrirá el tablero de Control de Compras, para una *[búsqueda](Guía%20Rápida%20Web%20(Cancelación%20compra%20Nuevos).docx)* específica aplique los filtros de la siguiente forma: Movimiento (Recepción) que corresponde a Vehículos Nuevos y Estatus (Concluidos).

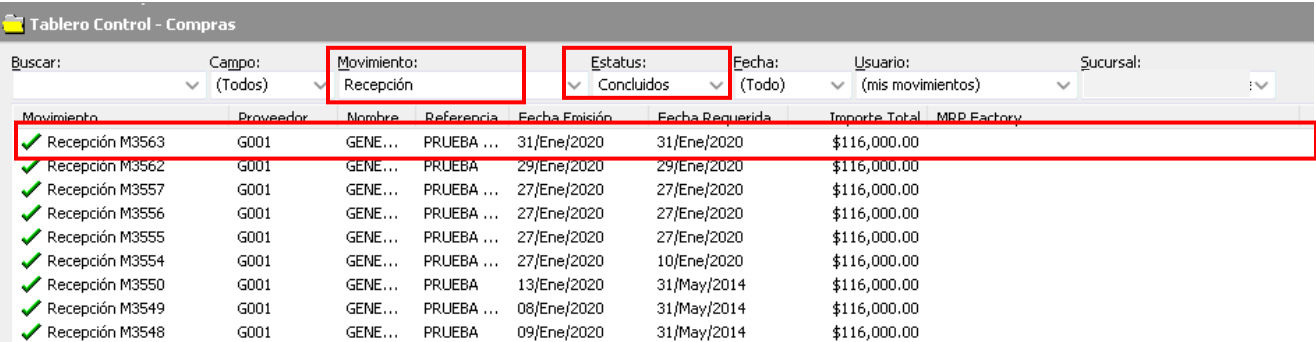

Seleccione la compra que va a cancelar y de clic en apartado de Abrir.

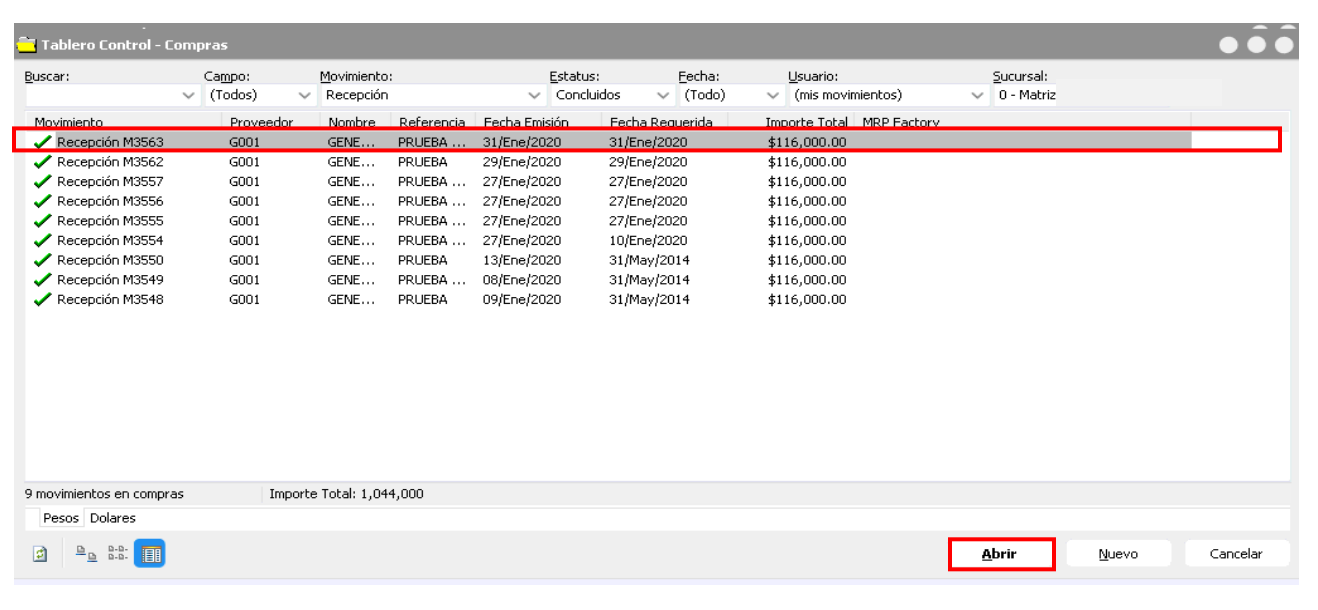

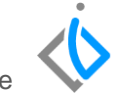

7

En la ventana valide que sea el movimiento Recepción que desee cancelar y el *[estatus](Guía%20Rápida%20Web%20(Cancelación%20compra%20Nuevos).docx)* se encuentre Concluido.

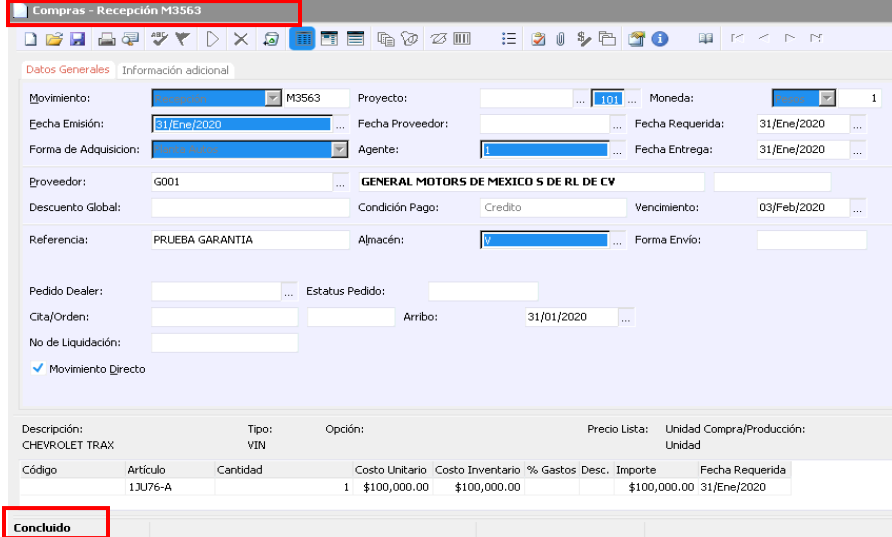

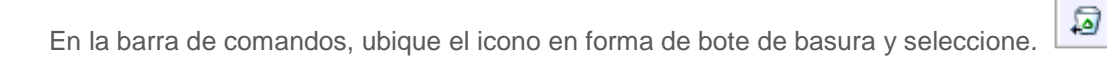

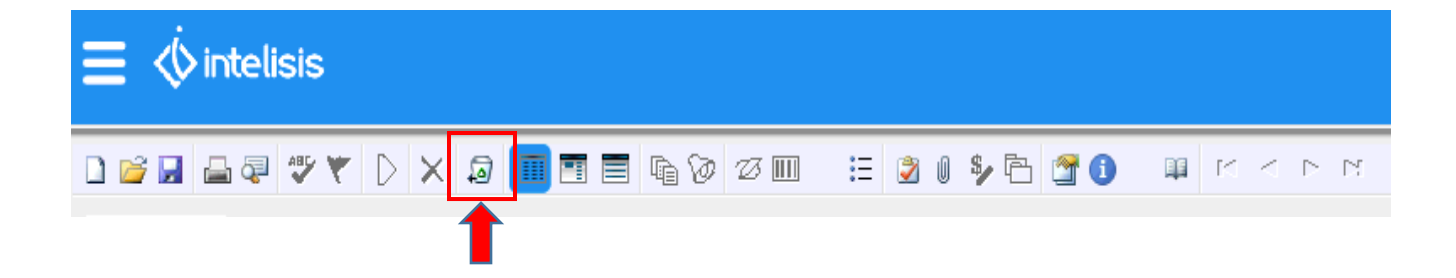

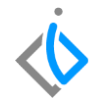

Con este icono realizará la cancelación de la compra, al momento de dar clic, abrirá una ventana de confirmación como la siguiente. Si está seguro seleccione la opción sí.

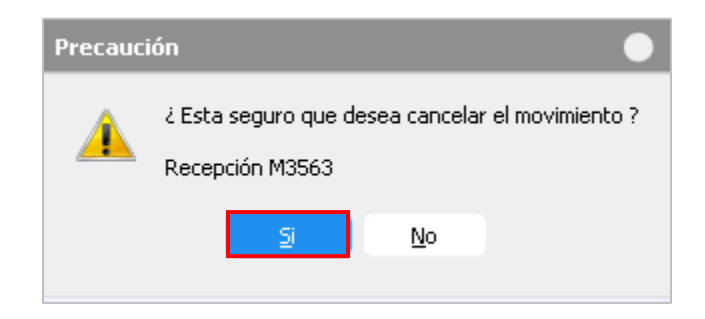

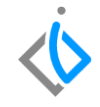

Si la compra es del mismo día en automático cambiara el estatus de la compra a *[Cancelado](Guía%20Rápida%20Web%20(Cancelación%20compra%20Nuevos).docx)* y ya no se podrá modificar ningún dato.

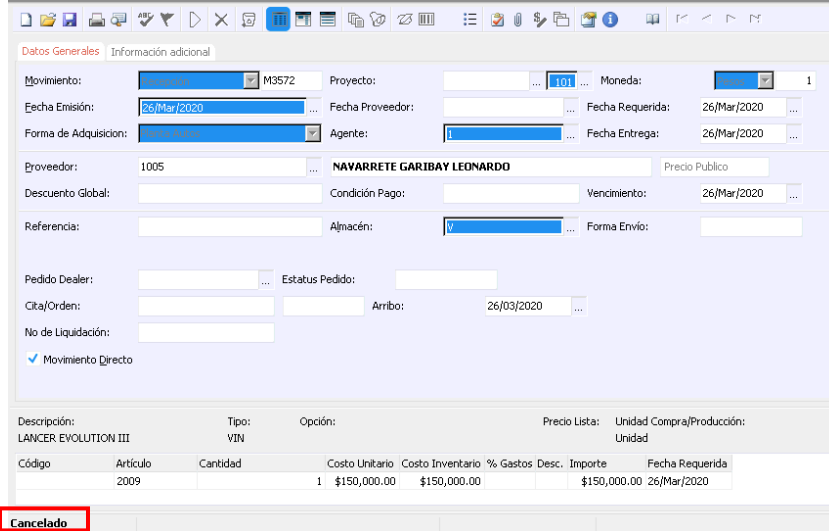

10

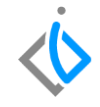

Si la compra es de días posteriores se generará un movimiento contrario, Factura Proveedor Unidades Nuevas *[\(FPA](Guía%20Rápida%20Web%20(Cancelación%20compra%20Nuevos).docx)*) en Cuentas por Pagar con un estatus *[Cancelado](Guía%20Rápida%20Web%20(Cancelación%20compra%20Nuevos).docx)*.

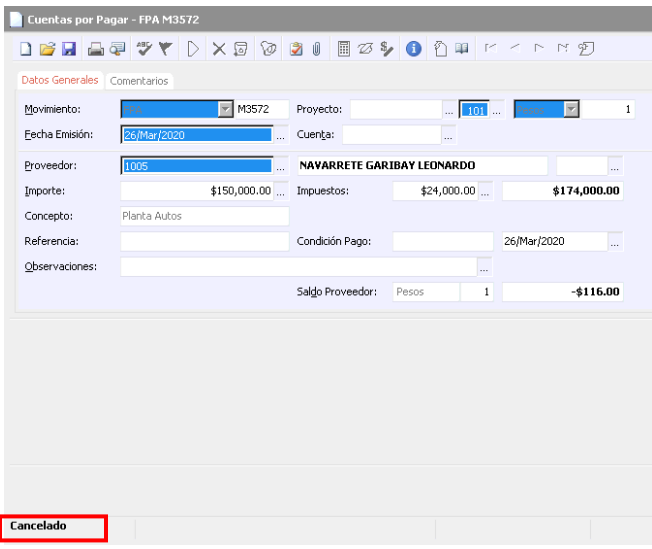

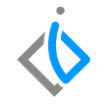

Para realizar la búsqueda de la compra cancelada abrirá el tablero de control, y colocará los filtros como muestra

la imagen. Movimiento: Recepción Estatus: Cancelado el cuál podrá identificarlo con un símbolo  $\bigcirc$ 

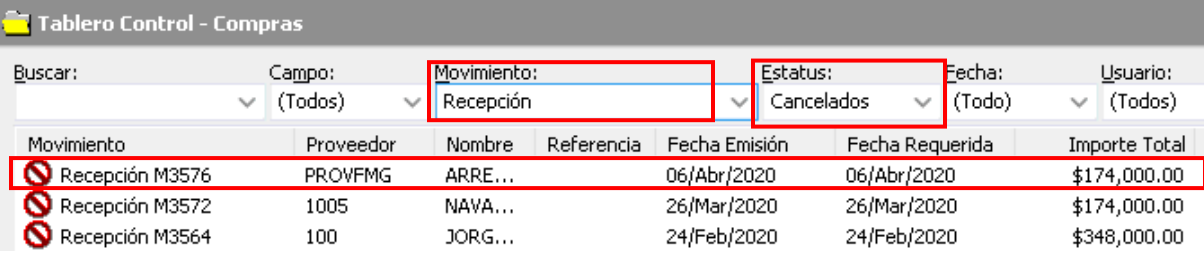

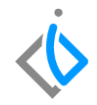

#### **Glosario de terminologías y procesos**

**Recepción:** proceso para generar existencia en el inventario de unidades nuevas.

**Cancelar:** anulación de un proceso.

**Búsqueda:** acción de buscar

**Estatus:** marco de referencia.

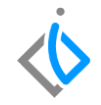

#### **FAQ**

#### **¿Por qué no aparece mi Cancelación en tablero de control?**

Este error puede ser debido a que los filtros no están utilizados de una manera correcta movimiento Recepción y estatus Cancelado.

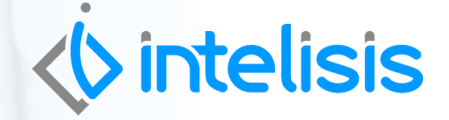

**Título de la GRW** 

**Gracias por consultar nuestras Guías Rápidas Web**

*Es un gusto poder ayudarte.*

*Equipo de Consultoría*

*Intelisis Solutions* [dmsautos@intelisis.com](mailto:dmsautos@intelisis.com) *Tel. (443) 333 2537*